Grundschu Höltinghausen

Schulstraße 1 TelFox 04473-454

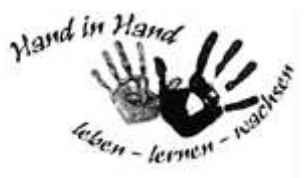

## **Anleitung Anmeldung Elternkonto auf ISERV**

Bevor Sie sich als Elternteil bei ISERV registrieren können, erhalten Sie von der Schule einen Elternbrief, mit dem Sie sich mit Hilfe des QR- Codes als Elternteil auf ISERV zu registrieren. Nach Erhalt dieses Elternbriefs sollte die Registrierung bitte zeitnah erfolgen, da wir die Funktionen Elternbriefe und Abwesenheiten direkt mit Ihnen gemeinsam nutzen möchten.

Bedenken Sie bitte, dass die Module "Elternbriefe" und "Abwesenheiten" über das Schülerkonto Ihres Kindes nicht verfügbar sind und Sie somit keine Elternbriefe erhalten und auch keine Abwesenheiten Ihres Kindes eintragen können.

## **Und so können Sie sich registrieren:**

Registrieren Sie sich einfach mit dem QR- Code oder dem Registrierungscode auf dem Elternbrief als Elternteil bei ISERV.

Folgen Sie anschließend den weiteren Anweisungen auf dem Schreiben.

Nach der erfolgreichen Registrierung können Sie auf der ISERV App ihr Elternkonto hinzufügen.

## **Dazu gehen Sie wie folgt vor:**

- Öffnen Sie die ISERV- App
- Klicken Sie im Account Ihres Kindes unten rechts auf das Rädchen.
- $\triangleright$  Klicken Sie dann auf Account wechseln.
- $\triangleright$  Nun öffnen sich die bereits vorhandenen Accounts.
- Drücken Sie das Pluszeichen
- Geben Sie bei mein-iserv.de bitte **gshoeltinghausen.de** ein.
- Sie gelangen auf die ISERV- Seite der Grundschule Höltinghausen
- Geben Sie nun unter Account ihre bei der Registrierung angegebene persönliche E-Mail- Adresse ein.
- Geben Sie unter Passwort das von Ihnen hinterlegte Passwort ein.

Das Elternkonto müsste nun in Ihrem ISERV- Konto erscheinen.

Sie können nun in der ISERV-App unter "Account wechseln" zwischen dem Elternkonto und dem Konto Ihres Kindes wechseln.

Sollten Sie Probleme mit der Registrierung haben, melden Sie sich bitte telefonisch im **Sekretariat**